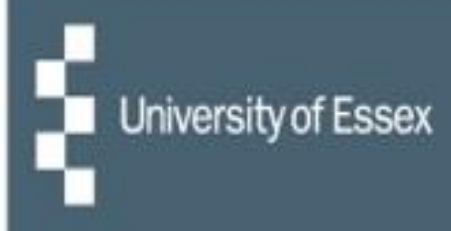

# **People Manager**

# **Managing Other Absence**

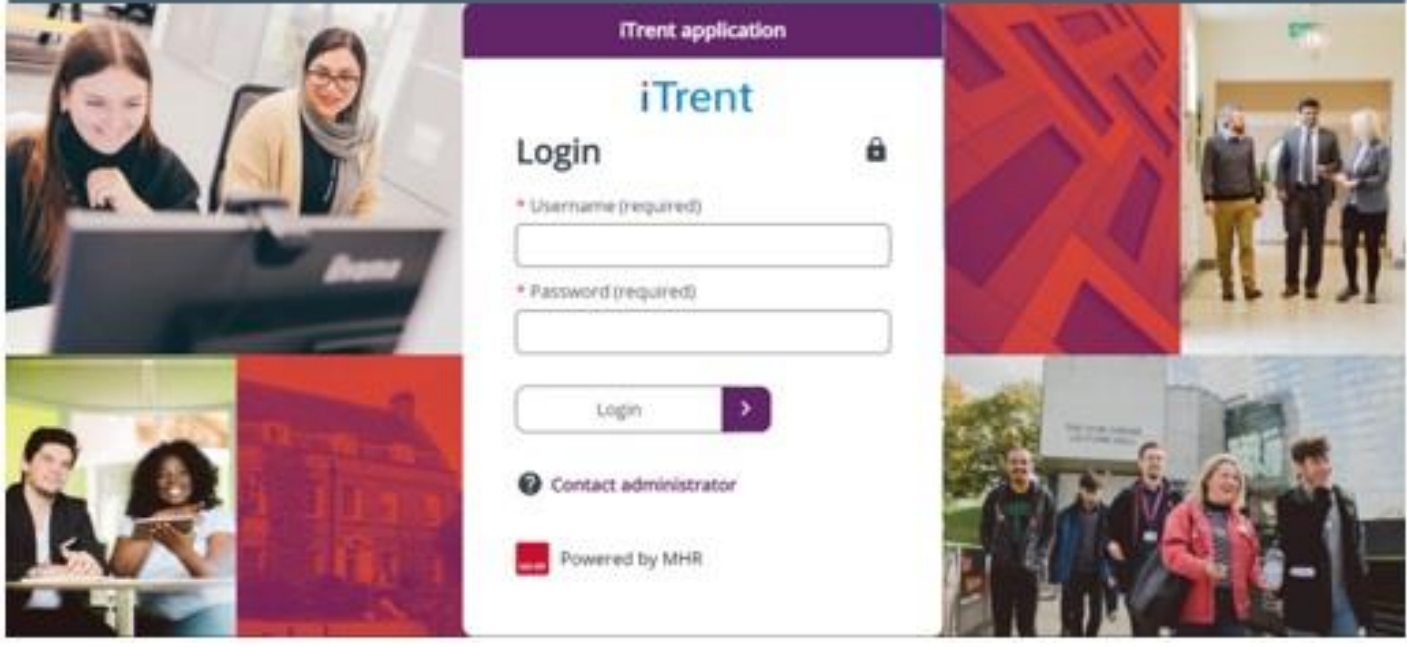

## **Stage 1: Reportee requests 'other absence' by having a conversation with the manager**

As per [University policy,](https://www.essex.ac.uk/staff/taking-leave) the reportee should have a conversation with their manager to request a period of leave in accordance with the 'other absence' policies. This includes Special Leave and Family Leave.

The process below is how we manage the recording of information around other absence in People Manager, the manager portal of iTrent:

- Once the discussion has taken place and the other absence has been approved, [log into People](https://ihr.essex.ac.uk/tlive_web/wrd/run/ETADM001GF.open) [Manager](https://ihr.essex.ac.uk/tlive_web/wrd/run/ETADM001GF.open) – you will need to select your employer (University of Essex / UECS / WHH) when prompted and then you will be logged straight in. If you have multiple iTrent roles then choose 'People Manager' from the dropdown list.
- Select your reportees and then the reportee's name from the left-hand side of the page.
- On the reportee summary page select the other absence folder and then 'Add new paid/unpaid other absence'.

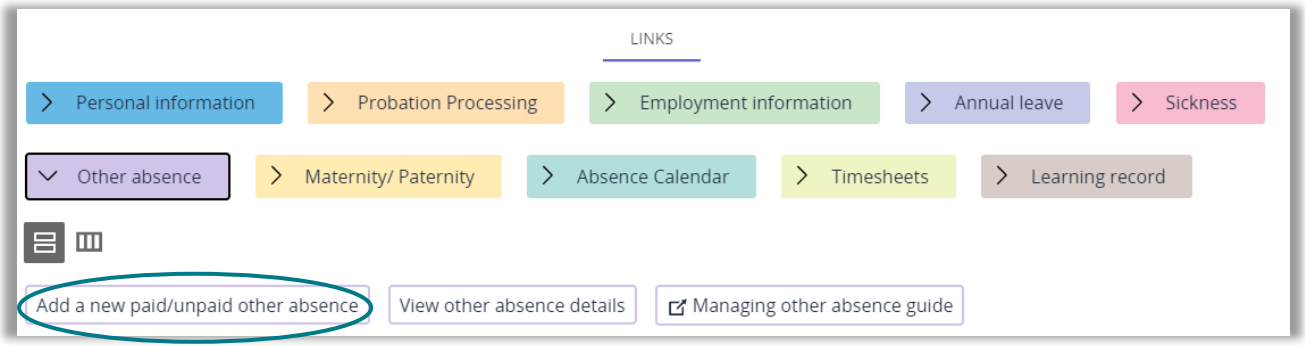

This will then open a new window.

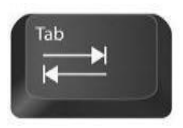

**Quick tip:** to enter today's date in any date field on iTrent just type in 't' and press tab.

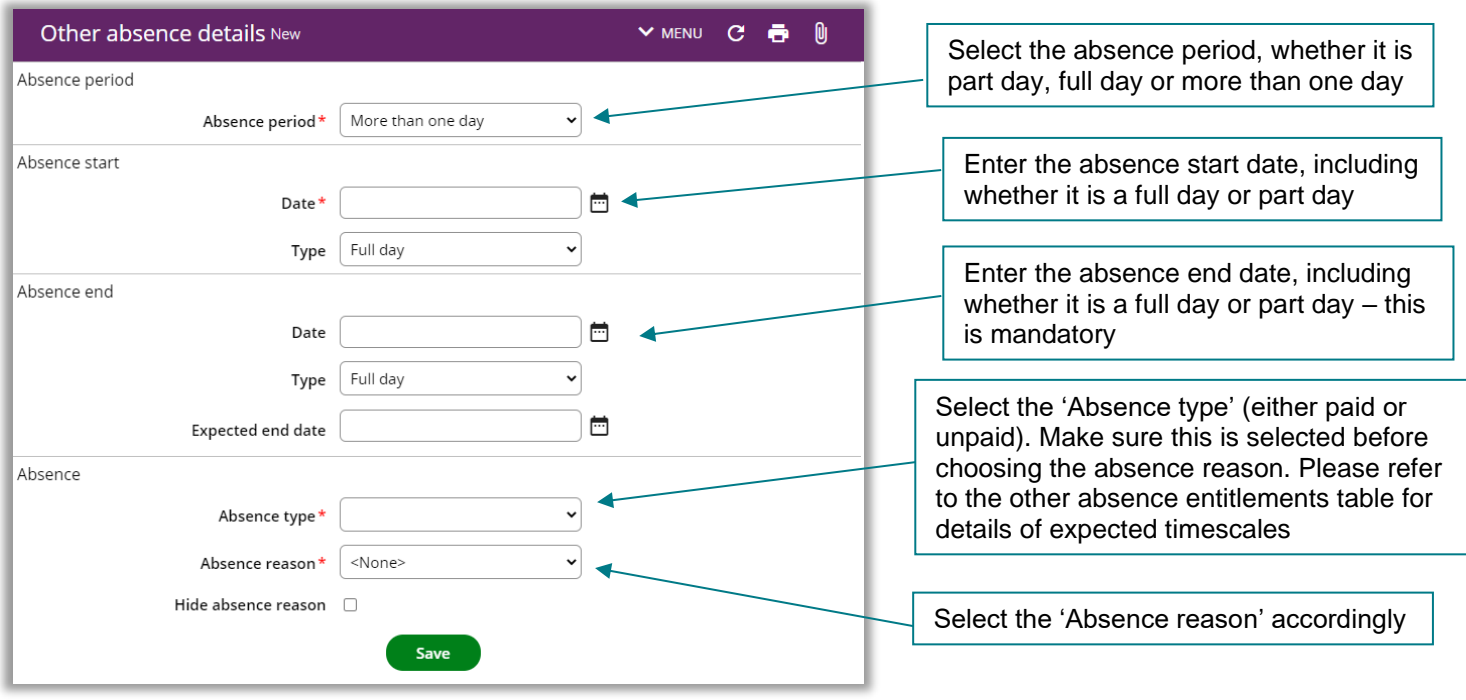

**Note:** If unpaid leave is selected for the Absence type, a notification will be sent to payroll to adjust the reportee's pay accordingly.

This triggers a notification email to the reportee that a period of other absence has been recorded. The other absence will also be added to the reportee's peer calendar; it will show up under 'Other' and willbe colour coded as brown.

## **Stage 2: Reportee is unable to return to work within the recorded period**

A conversation needs to take place between the reportee and the manager to agree the course of action regarding the request to extend leave. In cases where the reportee's absence lasts longer than the recorded period, the manager will need to do the following:

- If it is a continuation of the current leave, [log into People Manager](https://ihr.essex.ac.uk/tlive_web/wrd/run/ETADM001GF.open) and update the end date by clicking on 'View Other Absence details' and changing the end date. Then click on 'Save'.
- To find out whether a reportee is entitled to a longer period of paid leave, refer to the other absence entitlements table on page 5.

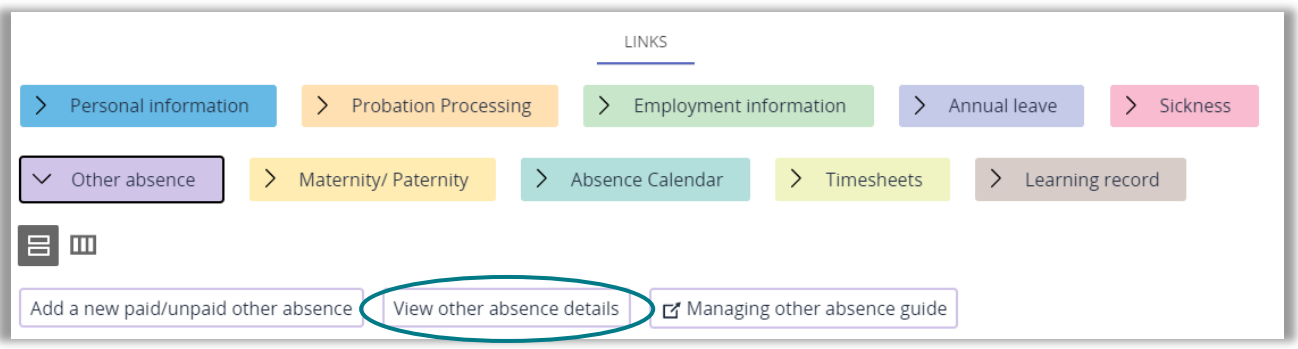

• If it is not a continuation of the current leave, you will need to open a new period of unpaid other absence (refer to stage 1).

#### **Other Absence Approval Process**

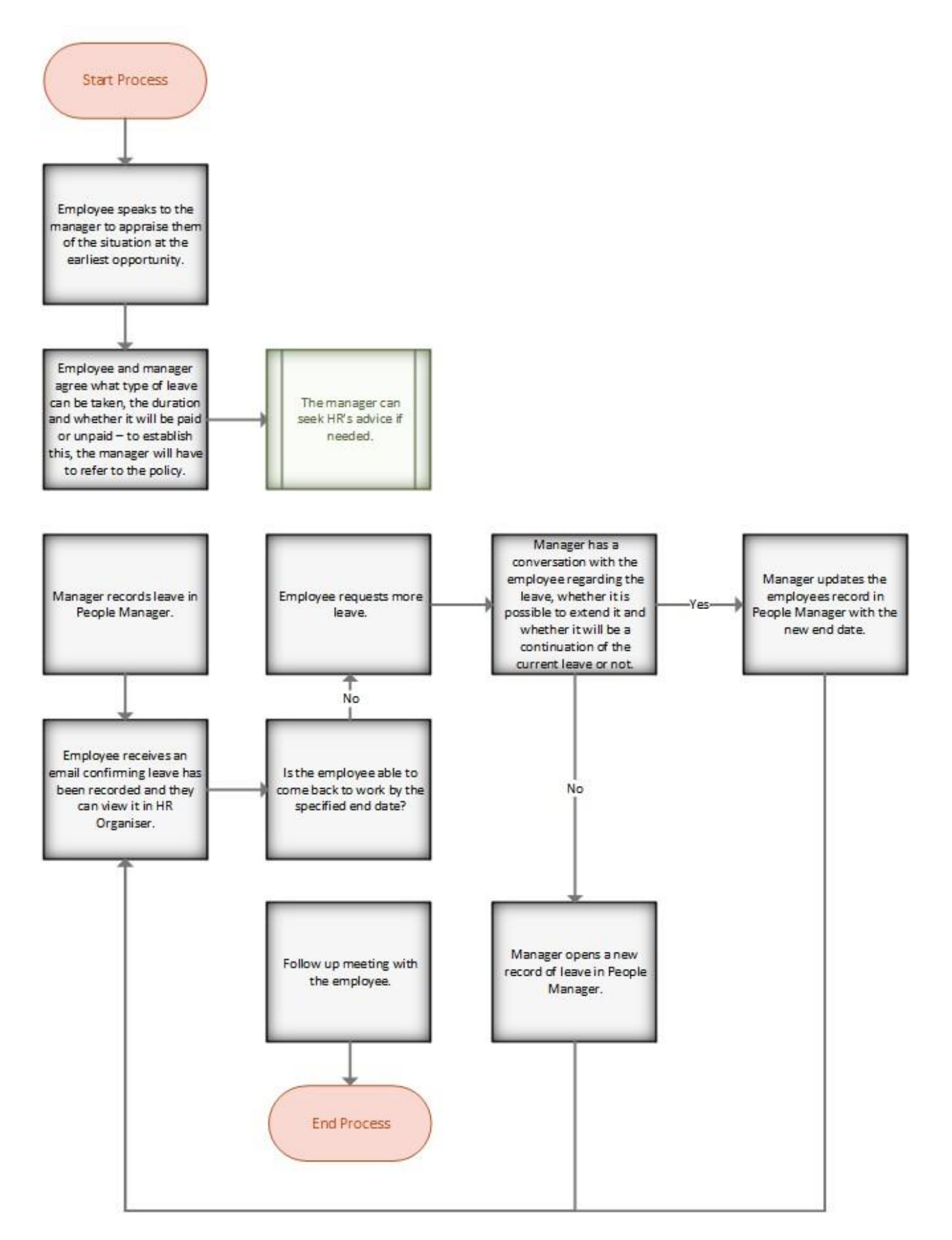

#### **Other absence entitlements table**

This is a summary of leave entitlements, but the detail contained in the main policy documents should also be referred to: [Family Leave,](https://www.essex.ac.uk/-/media/documents/directories/human-resources/family-leave-suite.pdf) [Special Leave.](https://www.essex.ac.uk/-/media/documents/directories/human-resources/special-leave.pdff)

Leave entitlement is usually pro-rata for part time staff e.g., if the allowance is 5 days and a reportee works 3 days a week, their entitlement would be 3 days.

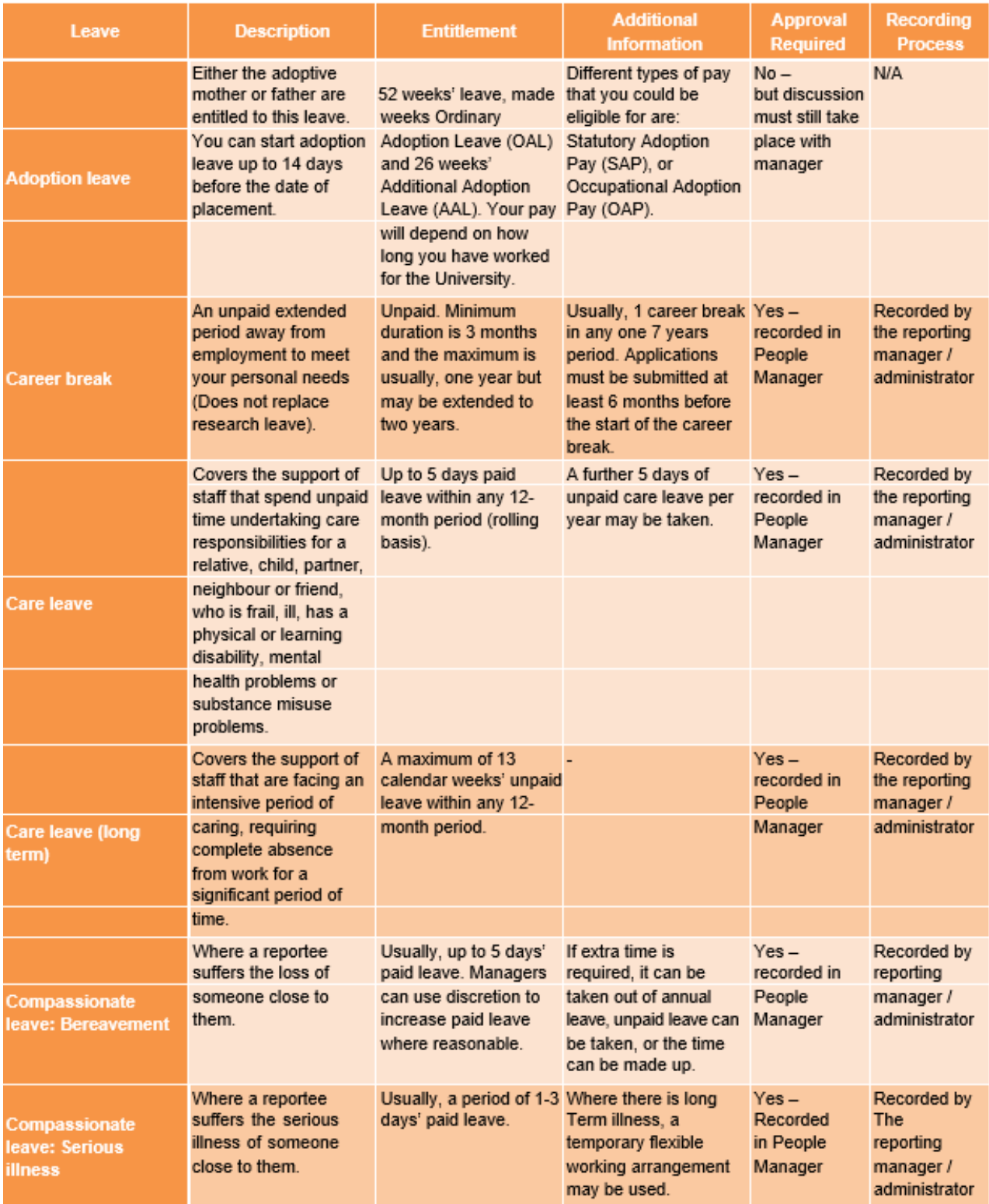

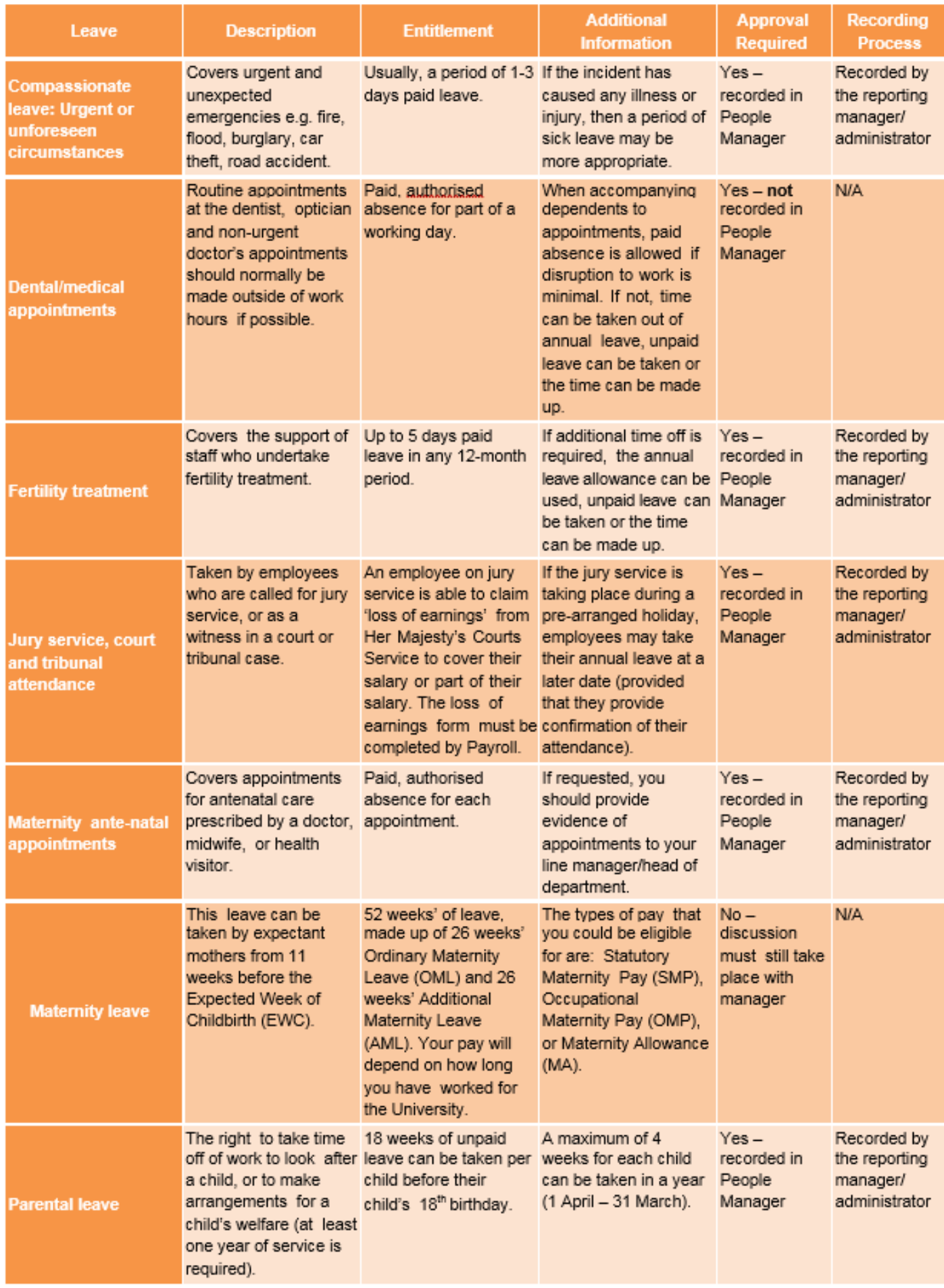

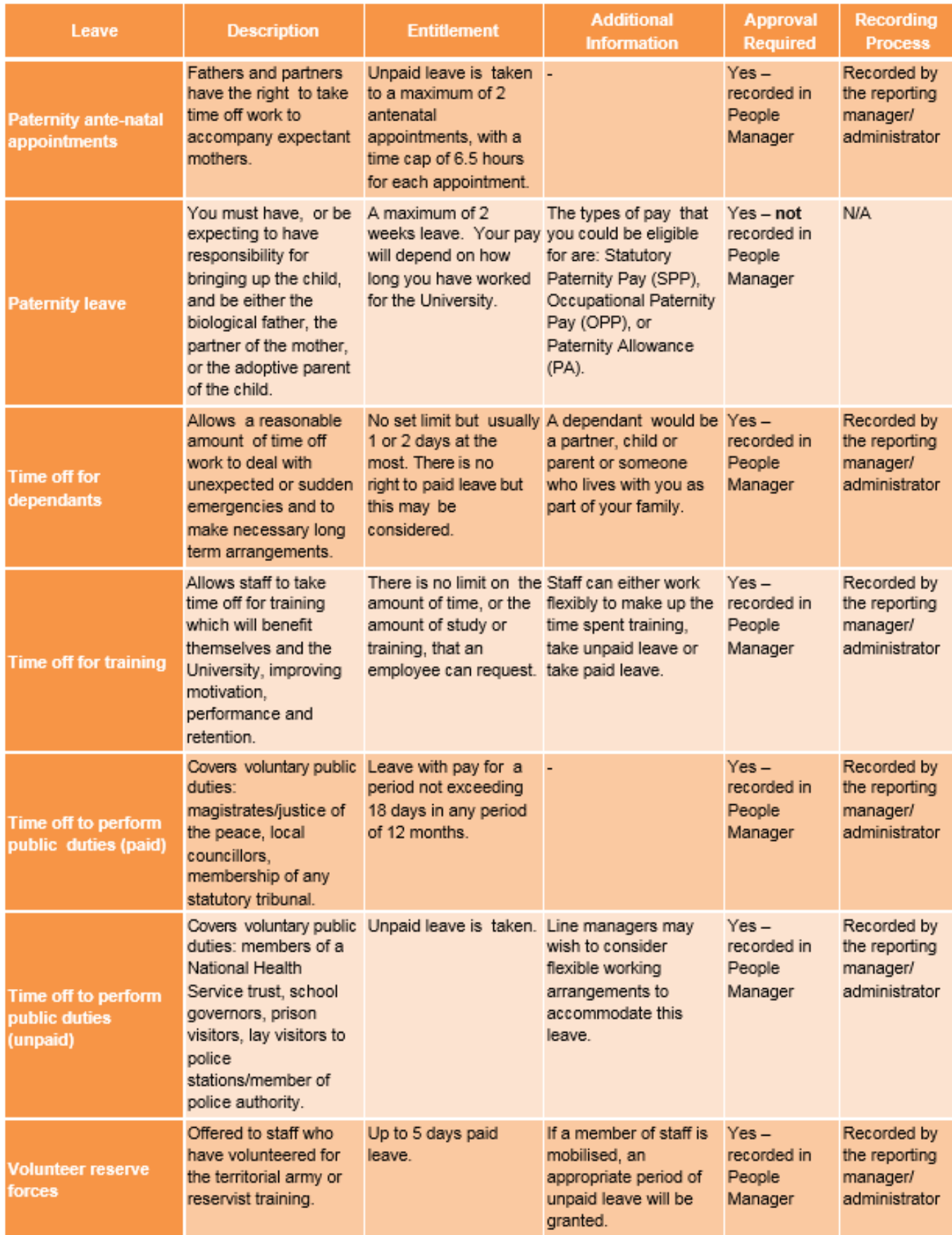

• If you need any help, please contact [staffing@essex.ac.uk o](mailto:staffing@essex.ac.uk)r call on extension 3433.